## Email Families

Last Modified on 01/27/2021 9:33 am EST

Jackrabbit offers you multiple ways to email your families. Select the option that works best for your needs.

- Email from the*All Families grid page*.
- Email from the *Families (menu) > Email/Text Families*.
- Email a single family from a*Family* **record**.

Expand each section below for details on emailing families.

## Email Families from Families (menu) > All Families

- 1. Go to **Families** (menu) *>* **All Families**.
	- All your families will display in the grid.
	- $\circ$  Use the **Filter** (icon)  $\circledcirc$ , if applicable, to narrow down the family list.
	- Leave the checkboxes in the 1st column of the grid clear to select all families or check the boxes for the families to be included in the email.
- 2. Click the **Send** a message (icon)  $\left(\phi\right)$  and select **Email**.
- 3. Define your audience in the pop-up window.
- 4. Click **NEXT: ADD'L SETTINGS**.
	- Click the toggle to*include* people who have opted out of mass emails.
	- Select additional recipients to receive the email when applicable*\**.
	- Choose who to send replies to*\**.

*\*Drop-down email addresses are located under the User ID (Gear icon> Settings > General > User IDs > Manage Users).*

- 5. Click **NEXT: COMPOSER** to create the email.
- 6. Compose the email. Select an**Email Template** if applicable.
	- We recommend you compose your email in the Jackrabbit email editor. If you copy/paste from another application (ie. Microsoft Word) there may be hidden code that will affect the way your email appears to your intended recipient.
- 7. Choose a **Type** (Email HTML or Email Plain Text Email) and enter a**Subject Line**.
- 8. Enter the message body or edit the template body if needed.
- 9. Click **Attach File**, **Insert Image,** or**Choose fromDropbox** to attach files and add images if needed. See **Email Attachments and Images - An Overview**for more details.
- 10. Click**Preview List**.
- 11. Uncheck any families you want to omit. You can clear the**Check All** header checkbox to remove every email address and then select only specific families.
- 12. Click **Send Now** to send the email right away or select**Send Later** to schedule the email to be sent

at a later time. Refer to **Schedule an Email to Send Later** for more information.

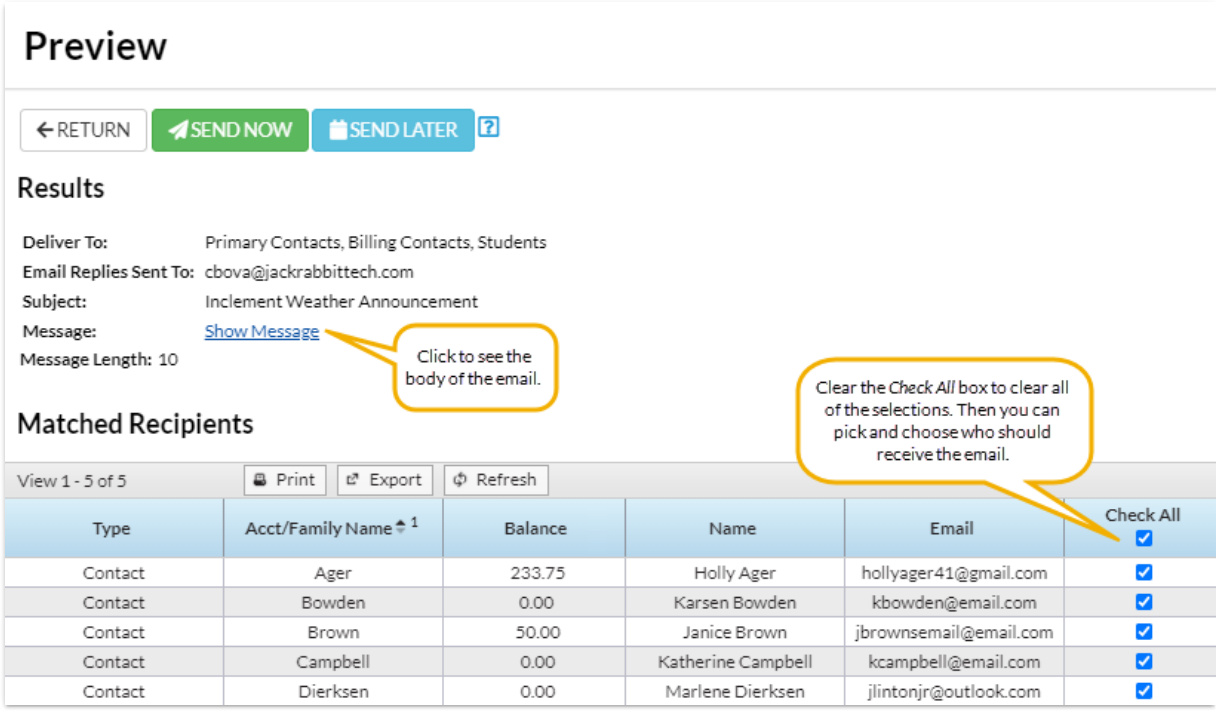

## Email Families from Families (menu) > Email/Text Families

- 1. Go to the**Families** (menu) >**Email/Text Families** to open the**Email/Text Class** page.
- 2. Select a**Template** if desired and the email**Type** (plain text or HTML).
- 3. Enter an email**Subject Line** and**Message**.
	- We recommend you compose your email message in the Jackrabbit email editor. If you copy/paste from another application (ie. Microsoft Word) there may be hidden code that will affect the way your email appears to your intended recipient.
- 4. Click **Attach File, Insert Image, or Choose from Dropbox**to attach files and add images if needed. See the Help Article **Email Attachments and Images - An Overview**for more details.
- 5. Use the *Search Criteria* to determine who you want to email.
- 6. Select who to *Send Message To*in the**Recipients** section. You can send to*Contacts, Students* and Staff, *Contacts and Students*, *Contacts and Staff*, *Contacts Only*, *Students Only, or Staff Only.* If you would like to*Include Opt-Out Emails* change the drop-down to*Yes*.
- 7. Select a reply email address from*Email Replies Sent To*which includes the email addresses of all User IDs and Locations in your database.*Note: The main email address in Organization Defaults is also sent a copy of the email.*
- 8. Click**Preview List**.
- 9. Clear the check box for any families you want to omit. You can clear the**Check All** header check box to remove every email address and then select only specific families.
- 10. Click **Send Now** to send the email right away or select**Send Later** to schedule the email to be sent at a later time. Refer to **Schedule an Email to Send Later** for more information.

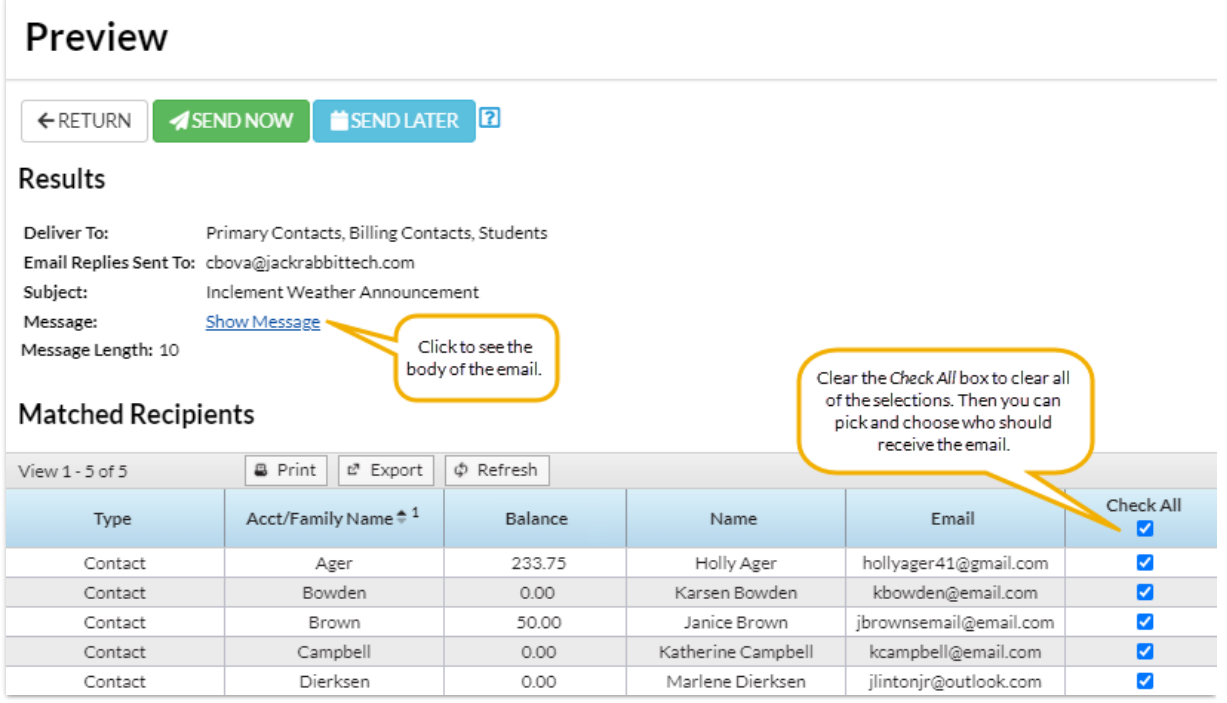

## Email a Single Family from a Family Record

- 1. Locate a family in the**Families** (menu) >**All Families** grid (or use the global search at the top of the page to open the family record).
- 2. Click the**Family** name to open the*Family* record.
- 3. Click the**Email** button to open the**Email Families** page.
- 4. Select the following in the**Select Recipients** section:
	- Choose recipients (defaults to family contacts checked)
	- Send additional emails...
	- o Send Replies to...
- 5. Select a**Template** if desired and the email**Type** (plain text or HTML).
- 6. Enter an email**Subject Line** and compose the**Message**.
	- We recommend you compose your email message in the Jackrabbit email editor. If you copy/paste from another application (ie. Microsoft Word) there may be hidden code that will affect the way your email appears to your intended recipient.
- 7. Click **Attach File, Insert Image, or Choose from Dropbox**to attach files and add images if needed. See the Help Article **Email Attachments and Images - An Overview**for more details.
- 8. Click**Preview & Send.**
- 9. Clear the check box for any family members you want to omit. You can clear the**Check All** header check box to remove every email address and then select only specific families.
- 10. Click **Send Now** to send the email right away or select**Send Later** to schedule the email to be sent at a later time. Refer to **Schedule an Email to Send Later** for more information.

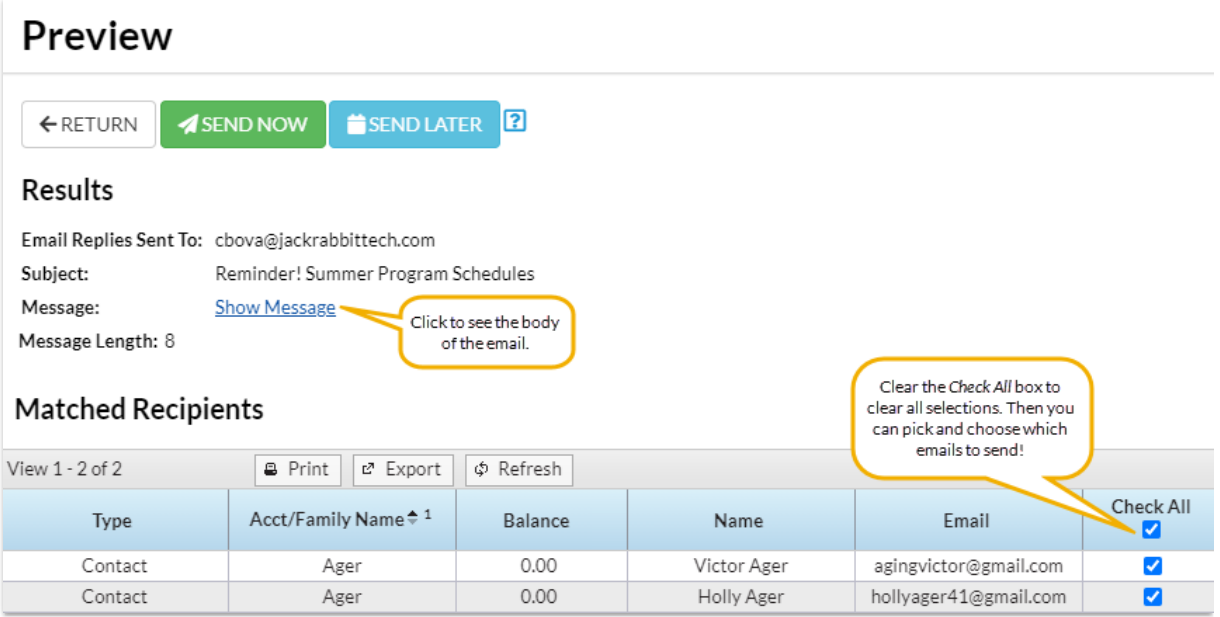

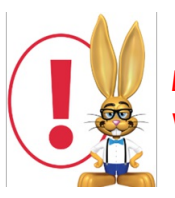

*Emails sent to families will be retained in the family email history for 180 days (Misc tab > View Sent Emails).*